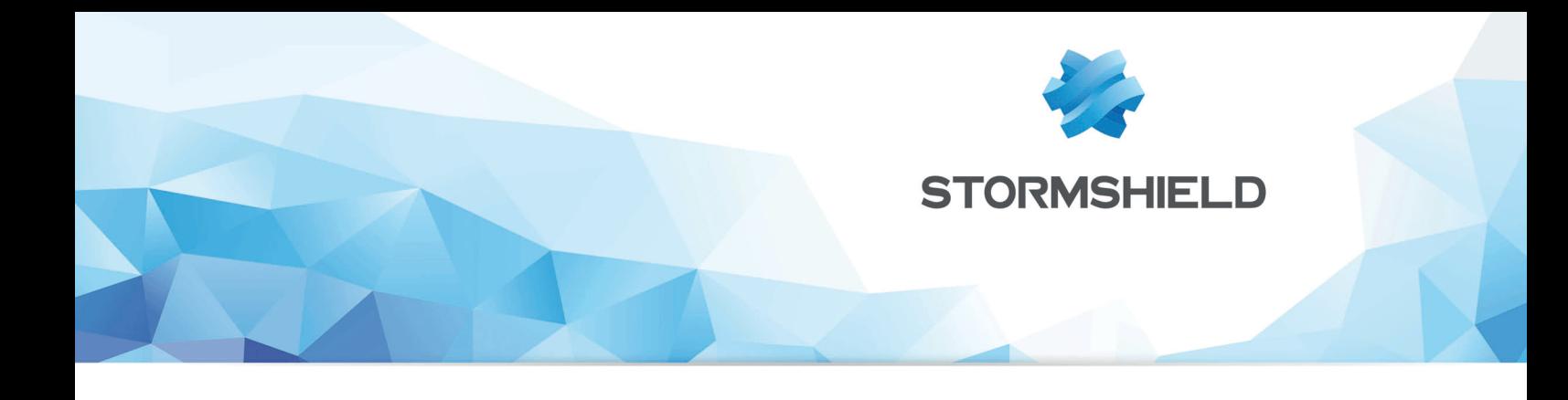

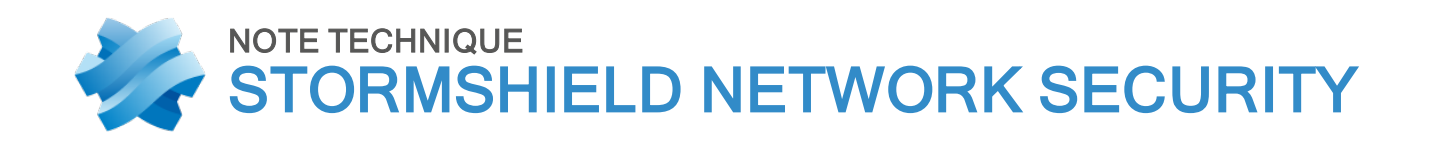

# RESTAURATION LOGICIELLE PAR CLÉ USB

Produits concernés : SNS 3.x, SNS 4.x Date : 04 décembre 2018 Référence : sns-fr-restauration\_logicielle\_cle\_USB\_note\_technique

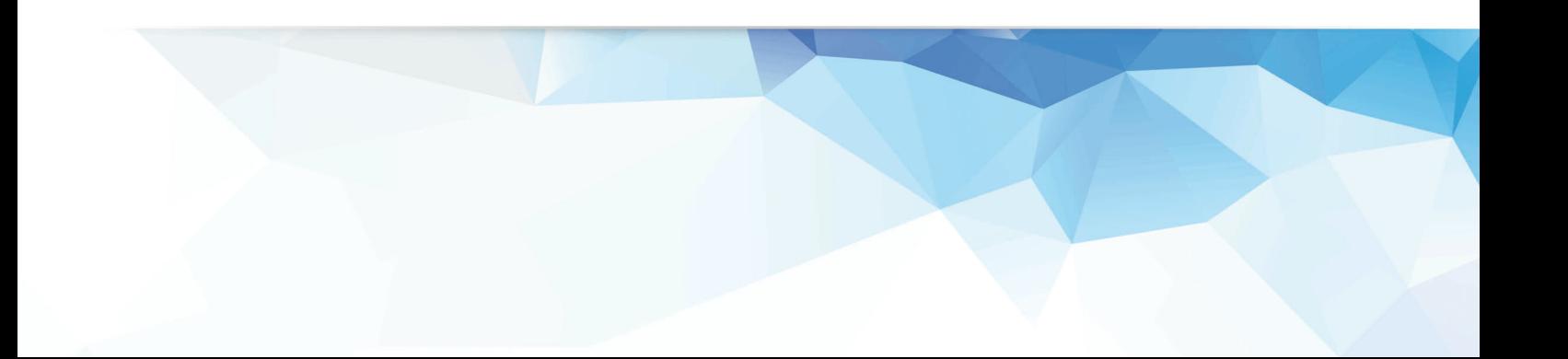

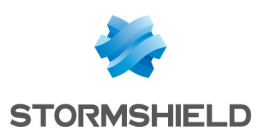

## Table des matières

. . . . . . . . . . . .

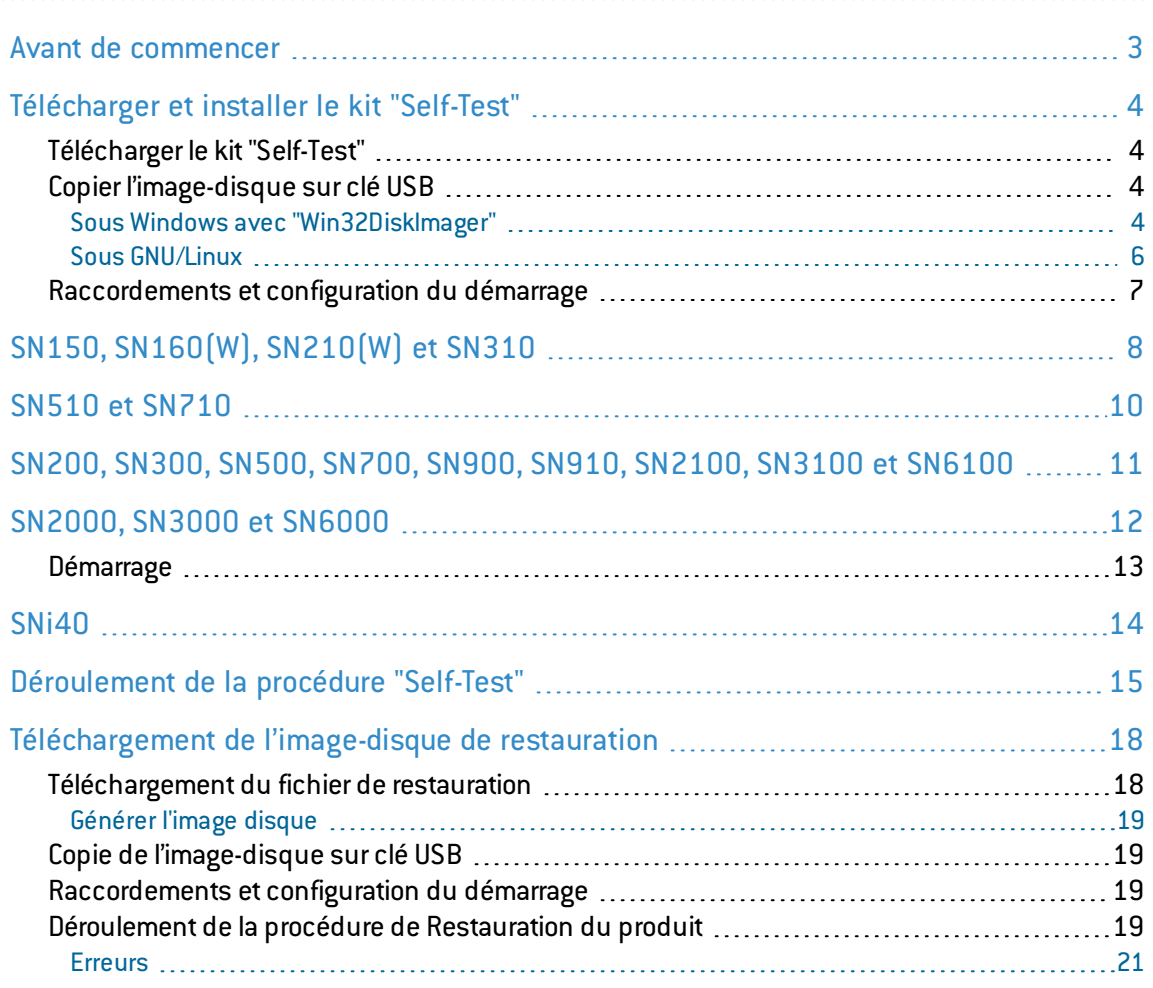

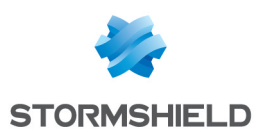

## <span id="page-2-0"></span>Avant de commencer

En cas de défaillance d'un produit Stormshield Network due à un problème logiciel, Stormshield propose une procédure de restauration du logiciel à l'aide d'une clé USB.

Cette procédure est applicable aux produits suivants :

SN150, SN160, SN160w, SN200, SN210, SN210w, SN300, SN310, SN500, SN510, SN700, SN710, SN900, SN910, SN2000, SN2100, SN3000, SN3100, SN6000, SN6100 et SNi40.

Cette procédure se déroule en 2 phases, décrites dans les sections suivantes. Le déroulement des phases est décrit de manière chronologique.

La première phase, facultative, consiste à tester le produit à l'aide du logiciel "Self-Test". Cet outil permet de vérifier les principales fonctionnalités matérielles du produit (seuls les produits Stormshield sont supportés). Ensuite, la phase de Restauration du logiciel permet de réinstaller le système sur le produit, à partir d'une image-disque générée et téléchargée depuis le site Stormshield.

Chacune de ces 2 phases se déroule en 4 étapes :

- 1. Téléchargement de l'image-disque,
- 2. Copie de l'image-disque sur clé USB,
- 3. Raccordements et configuration du démarrage,
- 4. Lancement de la procédure.

Il est possible de lancer uniquement la procédure de restauration du logiciel sur le produit. Cependant, la procédure "Self-Test" du produit est recommandée, car elle permet de détecter certaines anomalies matérielles rendant inutile la restauration.

De la même façon, vous pouvez lancer uniquement "Self-Test", pour identifier un éventuel défaut matériel.

#### **O**IMPORTANT

Avant de démarrer l'une ou l'autre procédure, arrêtez votre produit et mettez-le hors tension, raccordez écran et clavier (ou un ordinateur en mode console pour le SN150), puis remettez le produit sous tension et démarrez-le normalement.

Si l'écran reste vide, si le message "*Disk Boot Failure*" s'affiche, si le voyant *Power* ne s'allume pas, ou en cas de panne matérielle avérée, il est inutile d'aller plus loin. Veuillez alors prendre contact avec le support technique Stormshield pour une procédure RMA (Return Material Authorization).

Dans tous les cas, arrêtez votre produit et mettez-le hors tension, débranchez tous les câbles.

Les équipements nécessaires sont les suivants :

- Le produit à restaurer,
- Selon le produit, un écran VGA, un écran HDMI, un clavier PS2, un clavier USB, un ordinateur en mode console,
- Une clé USB de capacité 1Go ou plus,
- Un ordinateur avec navigateur Internet. Pour un ordinateur sous Windows, la procédure du présent document a été testée avec succès sous Windows XP, Windows Vista 32 bits, Windows 7.

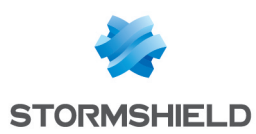

## <span id="page-3-0"></span>Télécharger et installer le kit "Self-Test"

### <span id="page-3-1"></span>Télécharger le kit "Self-Test"

Connectez-vous à votre Espace Client, en tapant l'adresse suivante dans votre navigateur Internet : <https://mystormshield.eu/>

Pour accéder aux espaces privés, inscrivez- vous ou connectez-vous en indiquant l'identifiant et le mot de passe que Stormshield vous a envoyés. Votre espace privé apparaît.

Dans le menu Produit et dans le sous-menu Support technique, cliquez sur l'entrée "*Self-Test*". Sélectionnez le modèle du produit à restaurer, vous accédez à la liste des produits que vous avez enregistrés. Puis cliquez sur le numéro de série du produit que vous souhaitez vérifier avec "*Self-Test*".

Les détails concernant la procédure "Self-Test" apparaissent.

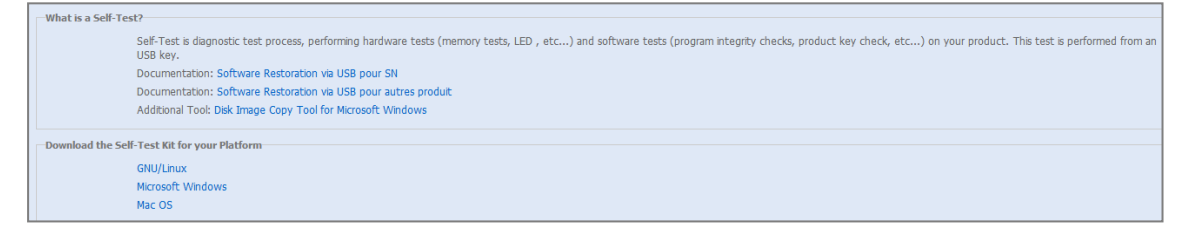

Le lien Documentation propose de télécharger les documentations relatives à "*Self-Test*" et à la restauration par clé USB, pour les produits Stormshield Network.

Si vous avez choisi le système d'exploitation Microsoft Windows, le lien **Outil additionnel** propose de télécharger l'outil "Win32DiskImager" qui permet la copie, sur clé USB, de l'outil "*Self-Test*" ou de l'image-disque pour la restauration du produit.

Cliquez sur le lien correspondant à votre système d'exploitation, puis sauvegardez le fichier téléchargé sur votre ordinateur. Décompressez-le dans un dossier créé à cette fin.

#### <span id="page-3-2"></span>Copier l'image-disque sur clé USB

Cette section décrit la procédure de copie du fichier sur la clé USB. La procédure est différente selon le système d'exploitation.

#### <span id="page-3-3"></span>Sous Windows avec "Win32DiskImager"

- 1. Décompressez l'archive *Win32DiskImager.zip*
- 2. Double-cliquez ensuite sur le fichier*Win32DiskImager.exe* pour lancer l'application.
- 3. L'outil Win32DiskImager est proposé en langue anglaise.

L'outil effectue la copie vers la clé USB, en trois étapes :

- Étape 1 : Image-disque (choix du fichier à copier),
- Étape 2 : Disque (choix de la clé USB cible de la copie),
- Étape 3 : Copie.

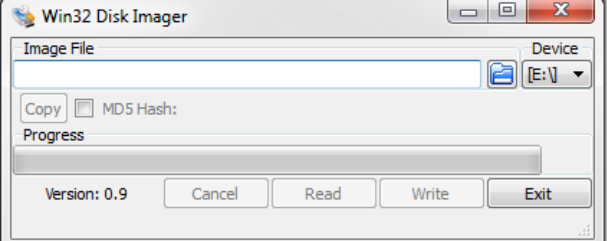

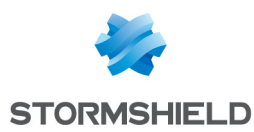

#### Étape 1 : Choisir le fichier à copier

A l'aide du bouton  $\Box$ , un explorateur de fichier vous permet de sélectionner l'image-disque (outil "*Self-Test*" ou fichier de Restauration). Le chemin complet vers ce fichier s'affiche.

### **G** NOTE

Le nom du fichier dépend de son contenu :

- Outil "Self-Test" : USBKEY2.img

- Image-disque de Restauration : le N° de série du produit à restaurer (ex : usb-recoverysn3kxa94f0035a8.img)

#### Étape 2 : Choisir la clé USB de destination

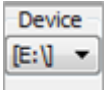

L'outil liste l'ensemble des clés USB éventuellement connectées à l'ordinateur dans le menu déroulant Device

Si le champ apparaît vide, alors aucun lecteur USB valide n'a été détecté par le programme. Vérifiez alors que votre clé USB est bien connectée et qu'elle n'est pas utilisée par un autre programme, ou remplacez-la par une autre clé USB.

Vous devez choisir le disque de destination parmi ceux détectés. Déterminez la lettre identifiant la clé USB (comme par exemple "F:/" ou "E:/"). Pour connaître l'identifiant de la clé que vous souhaitez utiliser parmi plusieurs clés connectées, déconnectez-la et listez celles affichées par le programme. Puis rebranchez-la et notez l'identifiant de la clé apparue.

### **ATTENTION**

L'opération de copie effacera toutes les données présentes sur la clé USB, vérifiez soigneusement son identifiant, et assurez-vous qu'elle ne contient pas de données utiles.

#### Étape 3 : Lancement de la copie

Une fois les étapes 1 et 2 réalisées avec succès, le bouton Write est activé. Cliquez sur ce bouton pour lancer la copie sur la clé USB choisie.

### **O**NOTE

Si le bouton reste grisé, vérifiez l'image-disque source (étape 1) ainsi que la clé USB de destination (étape 2).

Une fenêtre vous informe que la copie va effacer toutes les données présentes sur la clé USB. Il s'agit d'une simple demande de confirmation afin d'éviter la perte de données utiles éventuellement présentes sur la clé USB. Cliquez sur "Yes" pour que la copie démarre.

Une jauge vous indique la progression de la copie.

Ensuite, une fenêtre vous indique la réussite de la copie. La clé USB est maintenant prête à l'emploi, débranchez-la.

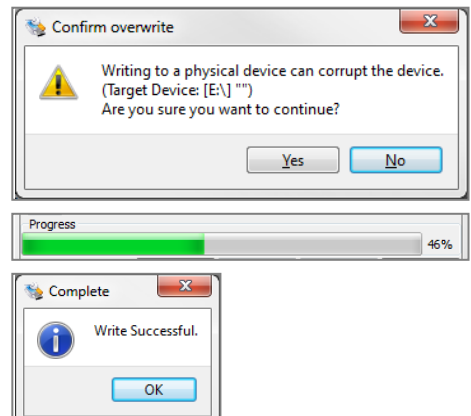

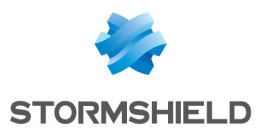

La suite de la procédure est décrite dans la section Raccordements et configuration du démarrage

#### <span id="page-5-0"></span>Sous GNU/Linux

#### Introduction

Sur un système GNU/Linux, il faut utiliser la commande "*dd*". Il s'agit d'une commande UNIX permettant la copie brute de données, particulièrement adaptée à la copie sur périphérique (en ligne de commande):

\$ dd if=mon fichier of=ma clef USB bs=1M

Les principales options sont les suivantes :

- <sup>l</sup> if=fichier d'entrée : lit un fichier ou un périphérique en entrée. Ici, c'est l'outil "Self-Test" ou l'image-disque de restauration.
- <sup>l</sup> of=fichier de sortie : écrit un fichier ou un périphérique en sortie. Ici, c'est la clé USB.

Pour toutes informations supplémentaires :

```
$ dd –help
```
\$ man dd

Tout d'abord, il faut identifier la clé USB destinataire de la copie. Les clés USB se montent généralement sous Linux grâce au nommage "*sdX*" où X correspond à une lettre. La première clé USB connectée et détectée est nommée "*/dev/sda*". La seconde est nommée "*/dev/sdb*", et ainsi de suite.

Mais attention, d'autres périphériques peuvent être montés sous cette appellation : les disques SCSI ou SATA, par exemple. Comme "*dd*" réalise une copie brute, il faut toujours l'utiliser avec précaution.

Choisissez donc avec attention le périphérique de destination et vérifiez soigneusement qu'il correspond bien à la clé USB. Dans la suite du document, il est supposé que l'identifiant de la clé USB est "*/dev/sda*".

#### **ATTENTION**

Remplacez cet identifiant par le vôtre.

#### Étape 1 : Effacer la clé USB

En premier lieu, il est conseillé d'effacer l'ensemble des données de la clé USB. Pour cela, lancez la commande : \$ dd if=/dev/zero of=/dev/sda bs=1M

Cette commande remplit la clé USB de zéros.

#### Étape 2 : Lancer la copie

Une fois l'effacement terminé, lancez la copie sur la clé USB de l'image-disque téléchargée. Repérez le chemin de l'image-disque. Il s'agit du fichier d'entrée à écrire sur la clé.

Dans l'exemple ci-dessous, le chemin est le suivant :

home/user/Desktop/USBKEY2.img

ou home/user/Desktop/usb-recovery-sn3kxa94f0035a8.img

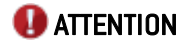

Remplacez ce fichier par le vôtre.

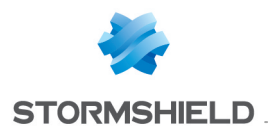

Pour réaliser la copie, il suffit de lancer la commande : \$ dd if=/home/user/Desktop/USBKEY2.img of=/dev/sda bs=2M ou \$ dd if=/home/user/Desktop/usb-recovery-sn3kxa94f0035a8.img of=/dev/sda bs=2M A la fin de la copie, la clé USB est prête à l'emploi, débranchez-la.

La suite de la procédure est décrite dans la section suivante Raccordements et configuration du démarrage.

### <span id="page-6-0"></span>Raccordements et configuration du démarrage

### **RAPPELS**

Les procédures de "Self-Test" et de restauration ne sont applicables que sur des produits préalablement enregistrés dans votre espace client.

Le démarrage sur une clé USB nécessite pour certains produits STORMSHIELD d'interrompre le déroulement du démarrage normal.

Le raccordement et la configuration du démarrage varient selon le produit, veuillez-vous reporter à la section qui concerne votre produit :

- SN150, SN160(W), SN210(W) et SN310,
- SN510 et SN710,
- <sup>l</sup> SN200, SN300, SN500, SN700, SN900 et SN910,
- SN2000, SN3000 et SN6000,
- $\bullet$  SNi40.

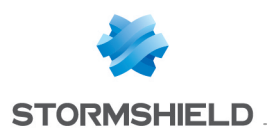

## <span id="page-7-0"></span>SN150, SN160(W), SN210(W) et SN310

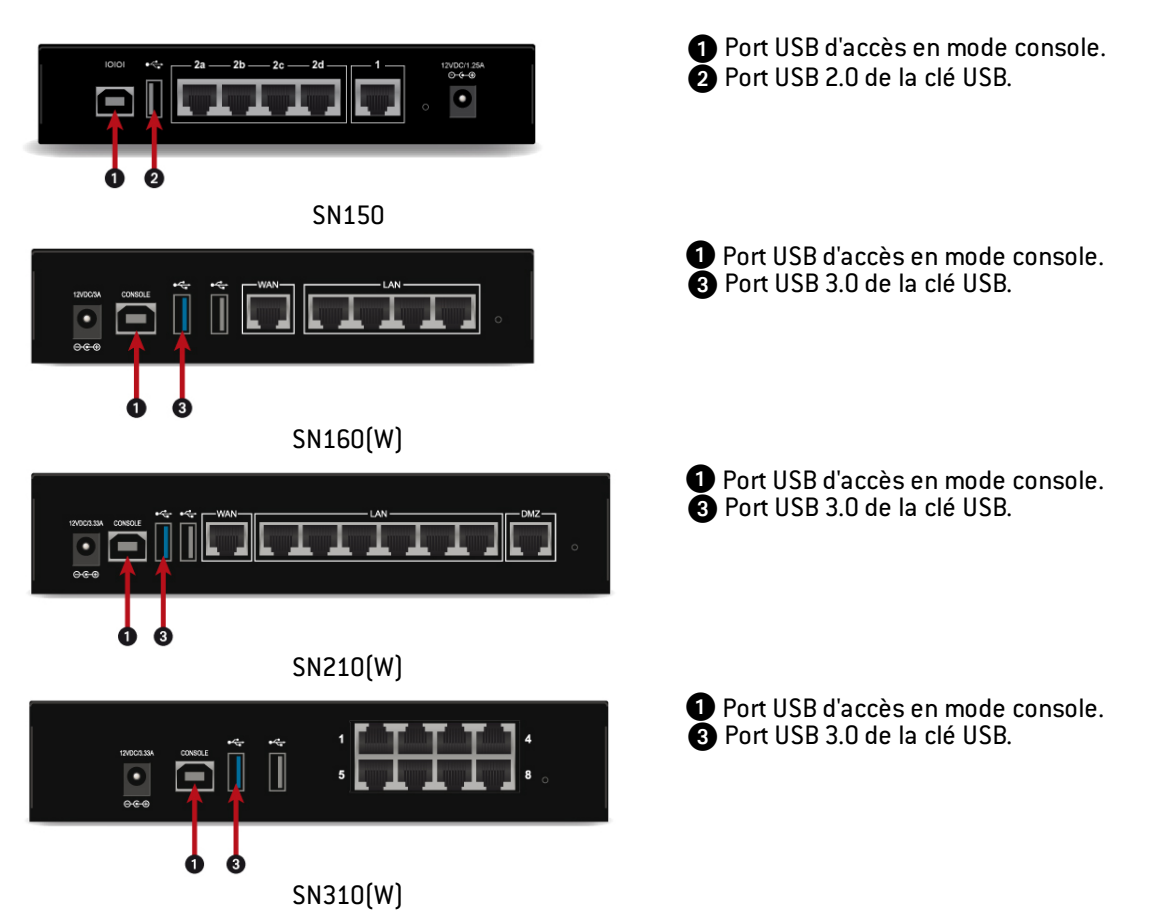

Le port USB  $\bigcirc$  permet d'accéder au produit en mode console, il est ainsi possible de se connecter directement au firewall depuis un ordinateur.

Cette connexion en mode console requiert l'installation d'un pilote sur l'ordinateur. Téléchargez et installez ce pilote depuis l'adresse : <http://www.ftdichip.com/Drivers/VCP.htm>

Le firewall hors tension, insérez la clé USB dans le port USB @ (SN150) ou le port USB 3  $(SN160, SN160W, SN210, SN210W$  et  $SN310$ , puis raccordez le port USB  $\bigcirc$  à un port USB de l'ordinateur, à l'aide du câble USB fourni avec le firewall. Lancez sur l'ordinateur un émulateur de console pour l'accès au firewall. Enfin, mettez sous tension le firewall, qui démarre immédiatement.

L'émulateur de console affiche alors :

```
SoC: Kirkwood 88F6281_A1DRAM: 512 MiB
WARNING: Caches not enabled
SF: Detected MX25L4005 with page size 64 KiB, total
512 KiB
In: serial
Out: serial
Err: serial
Net: egiga0, egiga1
switch port 4 disabled
88E6172 Initialized
Hit any key to stop autoboot: 3... 2... 1...
```
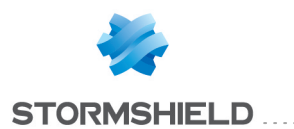

Appuyez immédiatement sur une touche du clavier de l'ordinateur pour interrompre le démarrage automatique. Vous avez 3 secondes pour réaliser cette action.

. . . . . . . . . . . . .

Pour les firewalls SN150, entrez "run bootusb" et validez :

SN150>> run bootusb

Le SN150 démarre sur la clé USB.

Pour les firewalls modèle SN160(W), SN210(W) et SN310, entrez "run bootusb3" et validez :

SNXXX>> run bootusb3

Le firewall démarre sur la clé USB.

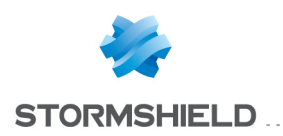

## <span id="page-9-0"></span>SN510 et SN710

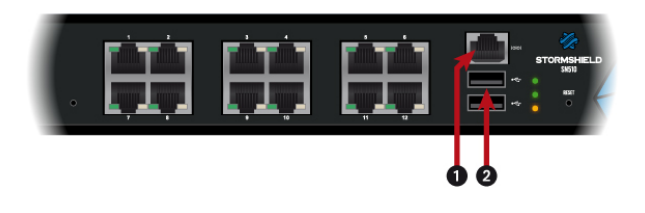

**1** Port série d'accès en mode console  $\ddot{\textbf{2}}$  Port USB 2.0 de la clé USB

Le port série permet d'accéder au produit en mode console, il est ainsi possible de se connecter directement au SN510 ou au SN710 depuis un ordinateur.

Le SN510 ou le SN710 hors tension, insérez la clé USB dans le port USB  $\bigcirc$ , puis raccordez le port série  $\bullet$  à un port série RS232 de l'ordinateur, à l'aide du câble série fourni avec le SN510 ou le SN710.

Lancez sur l'ordinateur un émulateur de console pour l'accès au SN510 ou au SN710. Enfin, mettez sous tension le SN510 ou le SN710, qui démarre immédiatement sur la clef USB.

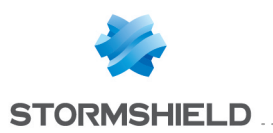

## <span id="page-10-0"></span>SN200, SN300, SN500, SN700, SN900, SN910, SN2100, SN3100 et SN6100

L'essentiel de la connectique de ces firewalls se situe en façade, sauf pour les SN910, SN2100, SN3100 et SN6100.

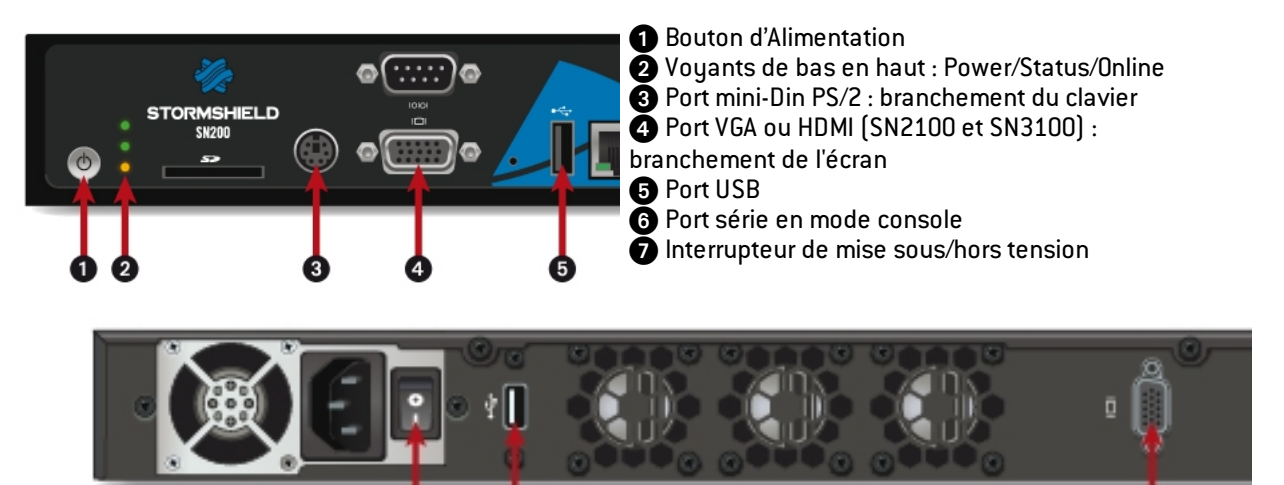

Le produit hors tension, raccordez l'écran sur le port VGA @ ou HDMI @ (SN2100 et SN3100) et le clavier sur le port PS2  $\odot$  ou un port USB  $\odot$  (SN910, SN2100, SN3100 et SN6100). Ensuite, insérez la clé USB dans un connecteur USB  $\bigcirc$ .

Mettez le produit sous tension et démarrez-le en appuyant sur le Bouton d'Alimentation ou l'interrupteur de mise sous/hors tension (@ du SN910). Attendez quelques minutes. Le produit démarre sur la clé USB.

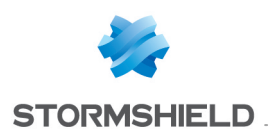

## <span id="page-11-0"></span>SN2000, SN3000 et SN6000

#### SN2000 et SN3000

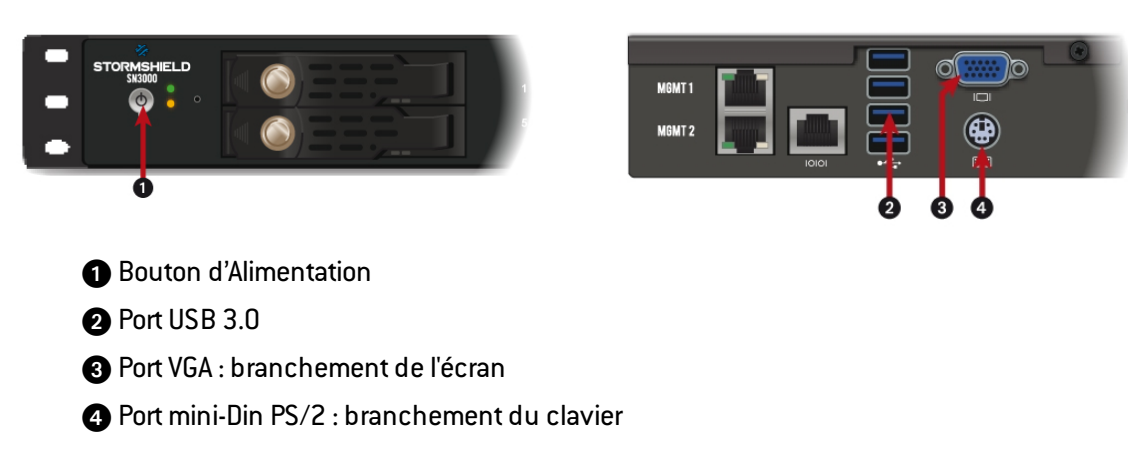

Le produit hors tension, raccordez l'écran sur le port VGA  $\bigcirc$  et le clavier sur le port PS2  $\bigcirc$ . Ensuite, insérez la clé USB dans un connecteur USB <sup>2</sup>.

#### SN6000

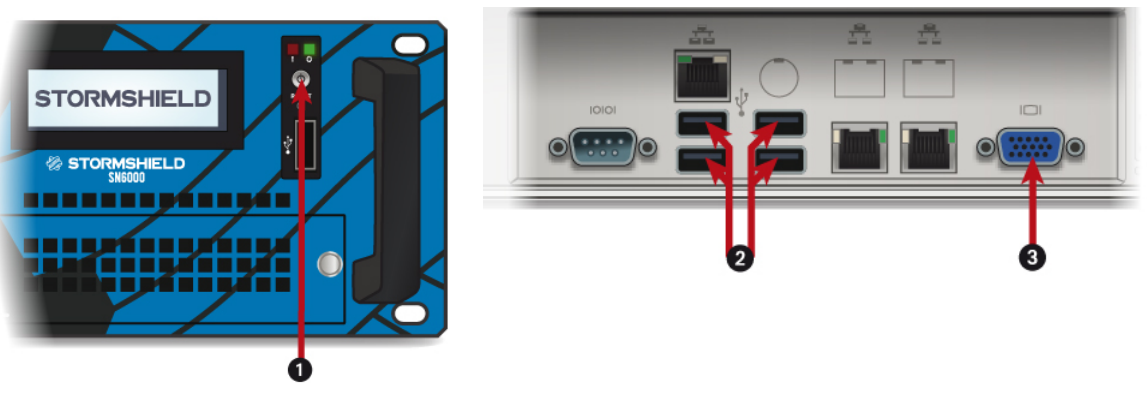

- **1** Bouton d'Alimentation
- **2** Port USB 2.0
- 3 Port VGA : branchement de l'écran

Le produit hors tension, raccordez l'écran sur le port VGA @ et le clavier sur un connecteur USB 2. Ensuite, insérez la clé USB dans un connecteur USB 2.

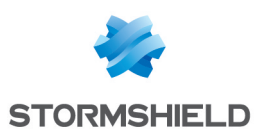

### <span id="page-12-0"></span>**Démarrage**

Mettre le produit sous tension, puis démarrez-le à l'aide du Bouton d'Alimentation 1. Dès l'affichage du logo STORMSHIELD, appuyez plusieurs fois sur la touche *Suppr.*

Une fois dans le BIOS, à l'aide des flèches du clavier, sélectionnez l'onglet Save & Exit, puis dans la section Boot Override, sélectionnez la clé USB, comme présenté ci-contre, et validez.

Le produit redémarre alors sur la clé USB.

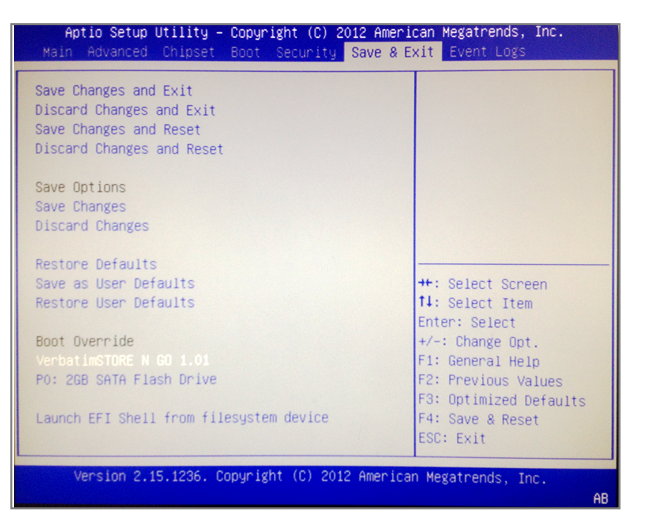

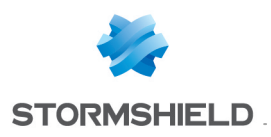

## <span id="page-13-0"></span>SNi40

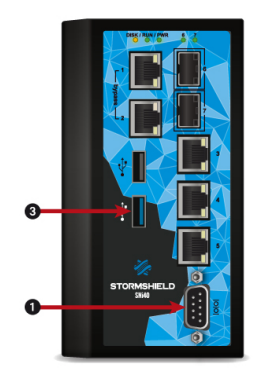

**1** Port série d'accès en mode console  $\bullet$  Port USB 3.0 de la clé USB

Le port série permet d'accéder au produit en mode console, il est ainsi possible de se connecter directement au SNi40 depuis un ordinateur.

Le SNi40 hors tension, insérez la clé USB dans le port USB 3, puis raccordez le port série 3 à un port série RS232 de l'ordinateur, à l'aide du câble série fourni avec le SNi40.

Lancez sur l'ordinateur un émulateur de console pour l'accès au SNi40. Enfin, mettez sous tension le SNi40, qui démarre immédiatement sur la clef USB.

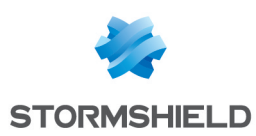

## <span id="page-14-0"></span>Déroulement de la procédure "Self-Test"

Ce test se déroule en deux phases: la première est un test mémoire RAM (sauf pour les produits SN150, SN160(W), SN210(W) et SN310 pour lesquels ce test n'est pas disponible), la seconde contient l'ensemble des autres tests.

Le test de la mémoire RAM est complètement automatisé et ne nécessite aucune intervention. Si tout se passe bien, ce test dure de 2 à 5 minutes, selon le modèle.

Si, pendant ce test, une ou plusieurs lignes en rouge apparaissent dans la partie basse de l'écran, ou si l'écran reste figé pendant plusieurs secondes, le produit présente un défaut matériel lié à la mémoire RAM. Arrêtez le produit et mettez-le hors tension, débranchez tous les câbles et la clé USB.

Veuillez alors prendre contact avec le support technique Stormshield pour une procédure RMA.

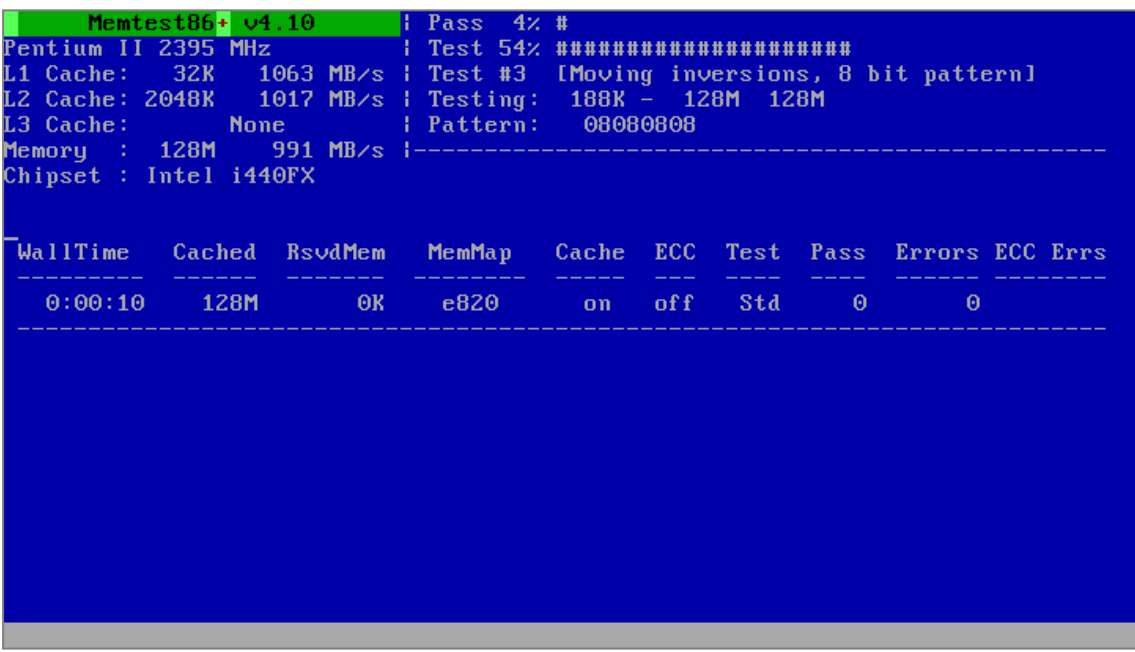

Ce premier test terminé avec succès, le produit redémarre automatiquement et la 2nde phase du test est automatiquement lancée :

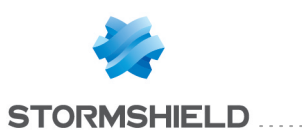

atkbd0: [ITHREAD] sio0: configured irq 4 not in bitmap of probed irqs 0 sio0: port may not be enabled sioo: Ferman Rome of Sunsism<br>sio0: <16550A-compatible COM port> port 0x3f8-0x3ff irq 4 flags 0x10 on acpi0<br>sio0: type 16550A sio0: [FILTER] cpu0: <ACPI CPU> on acpi0 epao: \norr oros on acpro<br>sc0: <System console> at flags 0x100 on isa0<br>sc0: VGA <16 virtual consoles, flags=0x300><br>vga0: <Generic ISA VGA> at port 0x3c0-0x3df iomem 0xa0000-0xbffff on isa0 sio1: configured irq 3 not in bitmap of probed irqs 0 siul: Configured Ird 3 not in bitmap or probed Irds of<br>siol: port may not be enabled<br>Timecounter "TSC" frequency 2475514656 Hz quality 800<br>Timecounters tick every 1.000 msec<br>ad0: 65MB <QEMU HARDDISK 0.11.1> at ata0-master Trying to mount root from ufs:/dev/label/selftest Loading configuration files. No suitable dump device was found.<br>No suitable dump device was found.<br>Entropy harvesting:. Starting file system checks:<br>uuidgen: not found<br>Setting hostuuid: ...... Setting hostid: 0xd41d8cd9. Mounting local file systems:.

ELF ldconfig path: /lib /usr/lib /usr/lib/compat /usr/local/lib<br>a.out ldconfig path: /usr/lib/aout /usr/lib/compat/aout<br>Initial i386 initialization:. Additional ABI support:. Updating motd. Mounting late file systems:. Configuring syscons: blanktimevidcontrol: not found eval: /usr/sbin/sendmail: not found eval: /usr/sbin/sendmail: not found Starting NETASQ self test tool Starting test : dmesg1 Store boot informations Result : Saved Starting test : netasq Skipped Starting test : memtest Save Memtest86+ result

Les tests successifs de cette 2nde phase s'exécutent automatiquement. Le résultat des tests s'affiche lors de leur déroulement.

Certains tests peuvent demander une confirmation de votre part afin de valider le bon fonctionnement des indicateurs lumineux. Dans ce cas, le produit émet des bips à intervalles réguliers. Si vous ne répondez pas à la question dans le temps imparti, "Self-Test" prend une décision par défaut ou ignore le test.

Une fois les tests terminés, "Self-Test" vous demande d'éteindre le produit. L'écran affiche alors:

The operating system has halted. Please press any key to reboot.

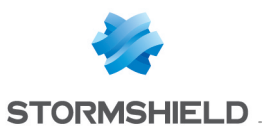

Result : Harddrive is OK<br>Starting test : mounthdd Mount harddrive Result : Harddrive or filesystem seems KO Starting test : checkkey Check device key shoon accressing<br>Result : Firewall key is KO<br>Fatal. Stop checking Local package initialization:.

Test done. Please shutdown your UTM

i<br>Waiting (max 60 seconds) for system process `vnlru' to stop...done<br>Waiting (max 60 seconds) for system process `bufdaemon' to stop...done<br>Waiting (max 60 seconds) for system process `syncer' to stop...<br>Syncing disks, vno The operating system has halted.<br>Please press any key to reboot.

Mettez le produit hors tension et débranchez la clé USB.

La clé USB contient maintenant un fichier *.NST* contenant le rapport de test, sous forme cryptée. Vous pouvez prendre contact avec le support Stormshield pour une analyse de ce rapport.

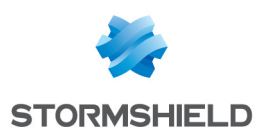

## <span id="page-17-0"></span>Téléchargement de l'image-disque de restauration

### <span id="page-17-1"></span>Téléchargement du fichier de restauration

Connectez-vous à votre Espace Client, en tapant l'adresse suivante dans votre navigateur Internet : <https://mystormshield.eu/>

Pour accéder aux espaces privés, connectez-vous en indiquant l'identifiant et le mot de passe que Stormshield vous a envoyés. Votre espace privé apparaît.

Dans le menu Produit et dans le sous-menu Support technique, cliquez sur l'entrée USB Recovery. Sélectionnez le modèle du produit à restaurer, vous accédez à la liste des produits que vous avez enregistrés. Puis cliquez sur le numéro de série du produit que vous souhaitez restaurer.

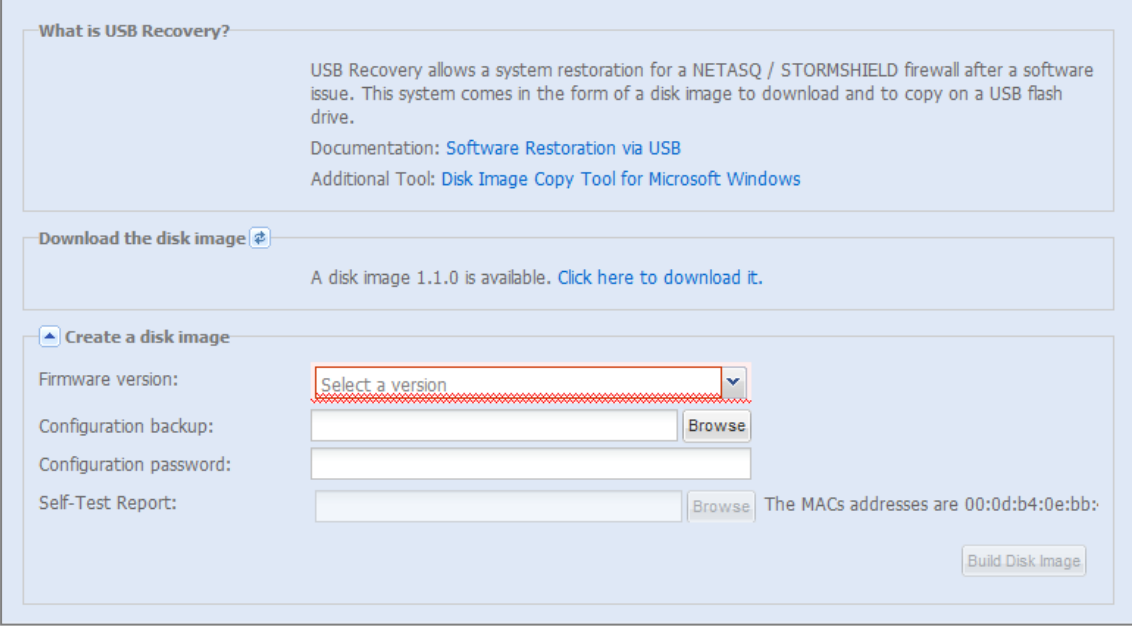

Les détails concernant la procédure de restauration apparaissent.

Le lien Documentation propose de télécharger les documentations relatives à "Self-Test" et à la restauration par clé USB, pour les produits Stormshield Network.

Si vous n'avez pas effectué l'étape de diagnostic "Self-Test" et que vous êtes sous Windows, il vous est proposé de télécharger l'outil additionnel "Win32DiskImager" nécessaire à la copie de l'image-disque sur clé USB.

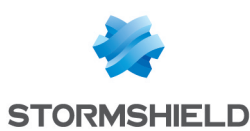

### <span id="page-18-0"></span>Générer l'image disque

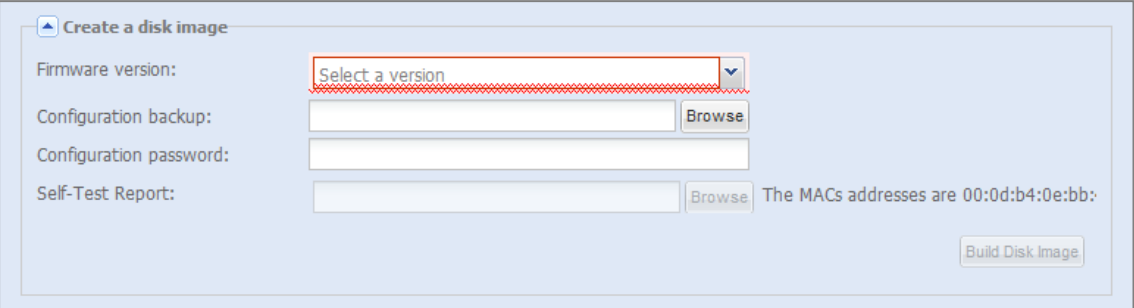

Les paramètres suivants doivent être renseignés :

- **· Version de Firmware** : choisissez la version majeure du firmware à installer sur le produit.
- Configuration : si vous disposez d'une sauvegarde de configuration du produit sur l'ordinateur (fichier *.na*), indiquez son chemin d'accès à l'aide du bouton Parcourir, puis validez.
- Mot de passe configuration : si vous avez protégé la sauvegarde de configuration du produit par un mot de passe, saisissez-le dans ce champ.

### **O** NOTE

Si vous avez choisi de restaurer la configuration, vous devez choisir une version compatible avec cette configuration. Vous recevrez un message d'erreur si ce n'est pas le cas. Après la restauration, vous pourrez mettre à jour le firmware du produit.

• Rapport "Self-Test" : les adresses MAC du produit à restaurer sont normalement déjà enregistrées dans la base de données de Stormshield, ce champ est donc désactivé.

Lorsque ces paramètres sont renseignés, cliquez sur le bouton Construire l'image-disque.

Cette tâche prend une à deux minutes, veuillez patienter. En cas de succès, cliquez sur le lien proposé dans l'encadré Télécharger l'image-disque.

Si la génération de votre image-disque a échoué, veuillez contacter le Support Technique de Stormshield pour la suite de la procédure.

### <span id="page-18-1"></span>Copie de l'image-disque sur clé USB

Pour suivre la procédure de copie, reportez-vous à la section Copie de [l'image-disque](#page-3-2) sur clé USB.

#### <span id="page-18-2"></span>Raccordements et configuration du démarrage

Pour préparer votre produit, reportez-vous à la section [Raccordements](#page-6-0) et configuration du [démarrage.](#page-6-0)

#### <span id="page-18-3"></span>Déroulement de la procédure de Restauration du produit

Vous venez de démarrer le produit. Après quelques secondes, l'écran affiche un cadre intitulé : Welcome to FreeBSD

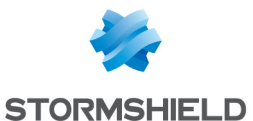

Après quelques secondes, l'écran affiche les indications de chargement de l'image-disque, puis de la phase de boot. Et enfin le message :

This action reinitializes your firewall. All data will be erased. Do you want to continue ? (yes/no):

Tapez "yes"pour continuer la restauration.

Les phases successives s'affichent. La durée de cette phase de restauration dépend du modèle de produit à restaurer, et peut atteindre environ une demi-heure :

 $=$  $=$  $=$  $=$  $=$  $=$  Detect disks

[info] Disk: mmcsd0

======= Dump firmware to disk

======= Get disk reference

[info] Reference:

6465762e6d6d6373642e302e25646573633a204d4d432f5344204d656d6f727920436172 640a

======= Build master reference

camcontrol: cam\_lookup\_pass: CAMGETPASSTHRU ioctl failed

cam lookup pass: No such file or directory

cam\_lookup\_pass: either the pass driver isn't in your kernel

cam lookup pass: or mmcsd0 doesn't exist

======= Build partitions

[info] Create partition /dev/mmcsd0

- [info] Create gpt scheme on /dev/mmcsd0
- [info] Create partition /dev/mmcsd0p1
- [info] Create partition /dev/mmcsd0p2
- [info] Create partition /dev/mmcsd0p3
- [info] Create partition /dev/mmcsd0p4
- ======= Depack firmware
- [info] Depack firmware
- [info] Decompress ConfigFiles
- [info] Set fr keyboard
- [info] Save bootcode
- [info] Reinit
- [info] Umount parts
- [info] Save main firmware in p1.dump
- [info] Save data in p4.dump
- [info] Compress p1.dump
- [info] Copy p3.dump
- [info] Compress p4.dump
- ======= Restore firmware on mmcsd0
- [info] Clean /dev/mmcsd0

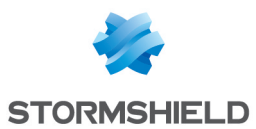

[info] Restore /dev/mmcsd0

- [info] Create fs on /dev/mmcsd0p1
- [info] Create fs on /dev/mmcsd0p2
- [info] Create fs on /dev/mmcsd0p3
- [info] Create fs on /dev/mmcsd0p4
- [info] Restore /dev/mmcsd0p1
- [info] Restore /dev/mmcsd0p3
- [info] Restore /dev/mmcsd0p4
- [info] Install boot block ubldr on /dev/mmcsd0p2
- [info] Check /dev/mmcsd0p1
- [info] Check /dev/mmcsd0p3
- [info] Check /dev/mmcsd0p4
- [info] All is OK !!!

Puis : All is clear. Press key to poweroff…

Ce message indique la fin de la restauration.

- 1. Appuyez sur une touche du clavier pour arrêter le produit.
- 2. Débranchez la clé USB.
- 3. Vous pouvez maintenant redémarrer normalement votre produit.

#### <span id="page-20-0"></span>Erreurs

Tout message d'erreur s'affiche en rouge et commence par "Error", suivi du nom de la commande qui a échoué.

Vous pouvez alors tenter de recommencer la restauration, en répondant "yes" à l'invitation :

This action reinitializes your firewall. All data will be erased. Do you want to continue ? (yes/no):

Ou mettre fin au processus de restauration en répondant "no". Veuillez ensuite arrêter le produit, en tapant la commande "halt".

Si la restauration a échoué, veuillez contacter le Support Technique Stormshield pour une procédure RMA.

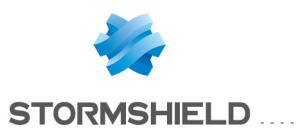

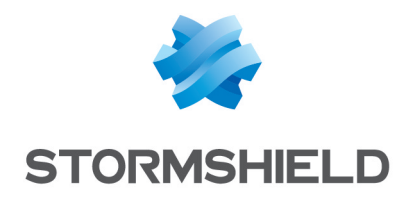

documentation@stormshield.eu

*Les images de ce document ne sont pas contractuelles, l'aspect des produits présentés peut éventuellement varier.*

*Copyright © Stormshield 2019. Tous droits réservés. Tous les autres produits et sociétés cités dans ce document sont des marques ou des marques déposées de leur détenteur respectif.*